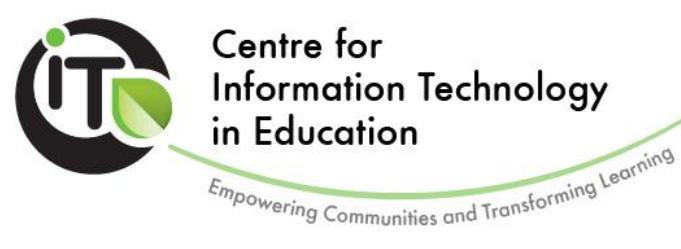

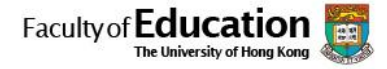

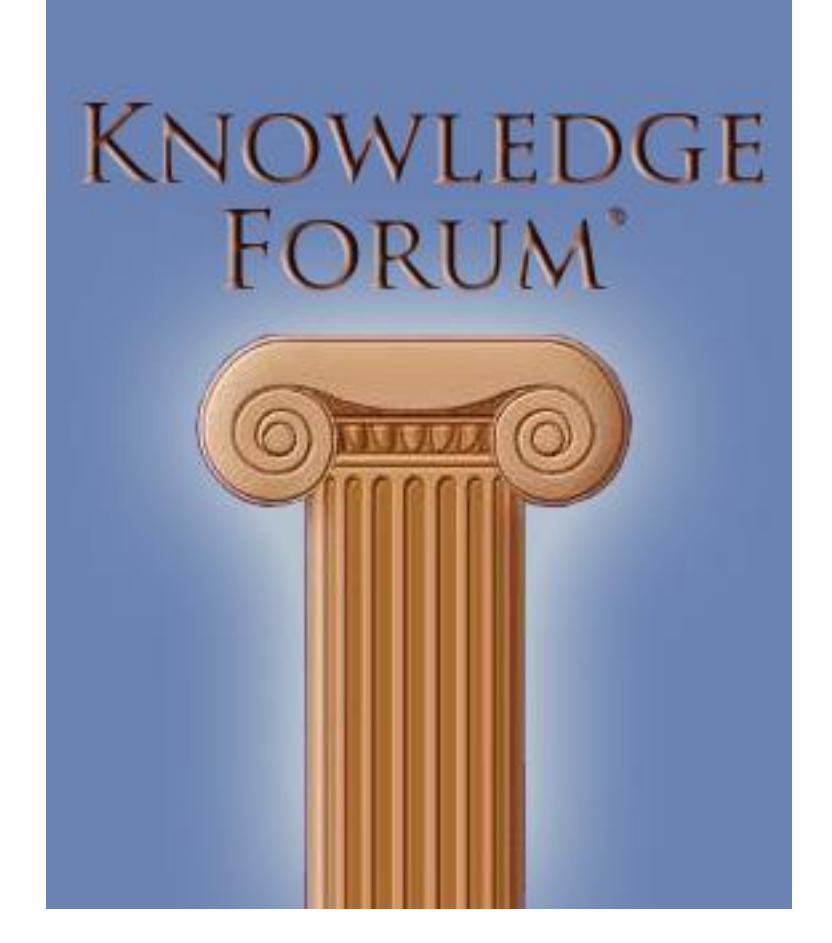

# USER MANUAL

# 操作指引

Class 班別: \_\_\_\_ Name **姓名:** \_\_\_\_\_\_\_\_\_\_\_( )

Centre for Information Technology in Education The University of Hong Kong Pokfulam Road, Hong Kong www.cite.hku.hk

Materials Developed By Dr Carol Chan and KBTN Team copyrighted

Tel +852 2241 5325 Fax +852 2517 7194 Email cite@hkucc.hku.hk

# 操作指引

# 知識建構平台 (Knowledge Forum) 4.8 Lite Mode 操作方法 (學生版本)

1. 登入

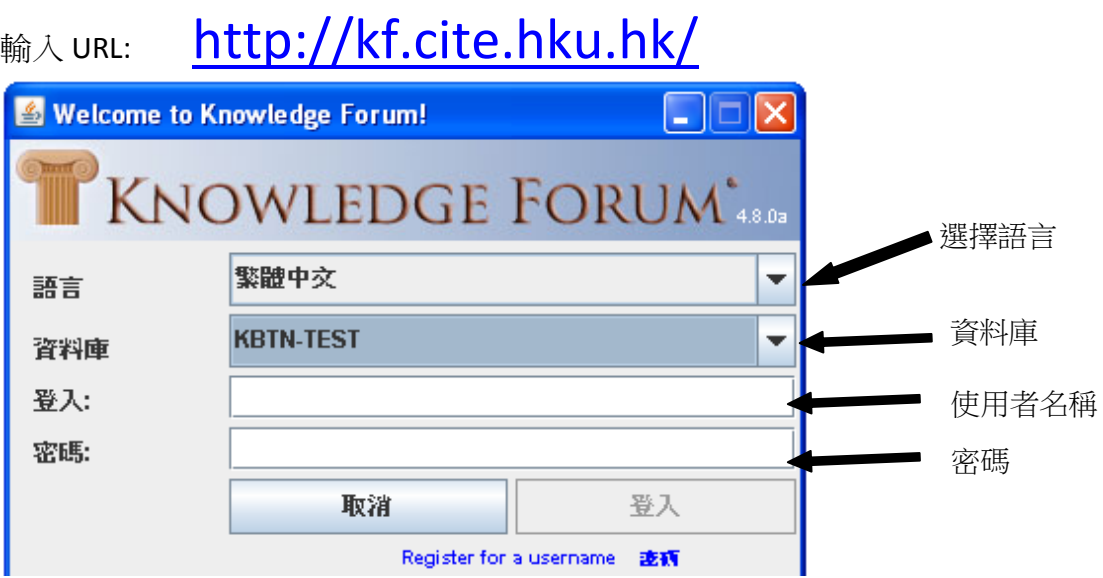

1.1 選擇語言

你可以選擇不同的語言 →  $\overline{\text{English}}$  (繁體中文

1.2 選擇資料庫

在輸入使用者名稱及密碼前,請選擇正確的資料庫→

如:  $KBIP-1011$ KBTN – LS-Humanities – 1011 KBTN – Languages – 1011 KBTN – Primary – 1011 KBTN – Sciences-Maths– 1011

1.3 輸入使用者名稱及密碼

1.4 點擊 Login / 登入

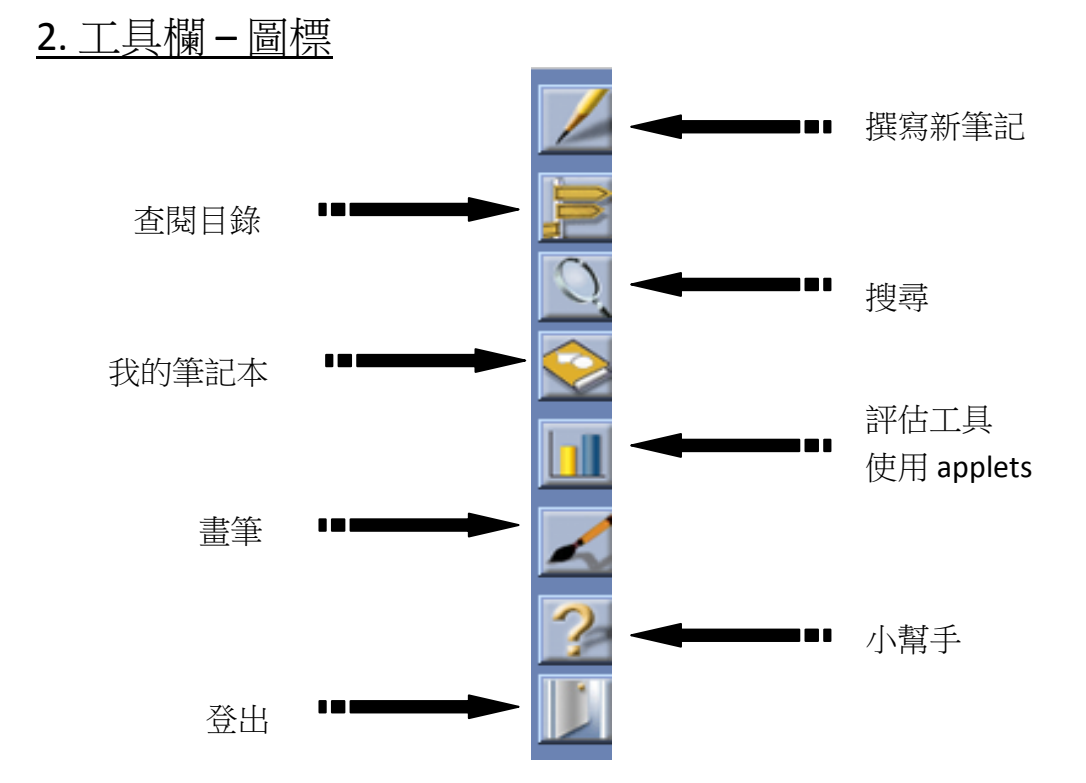

#### 3. 撰寫筆記

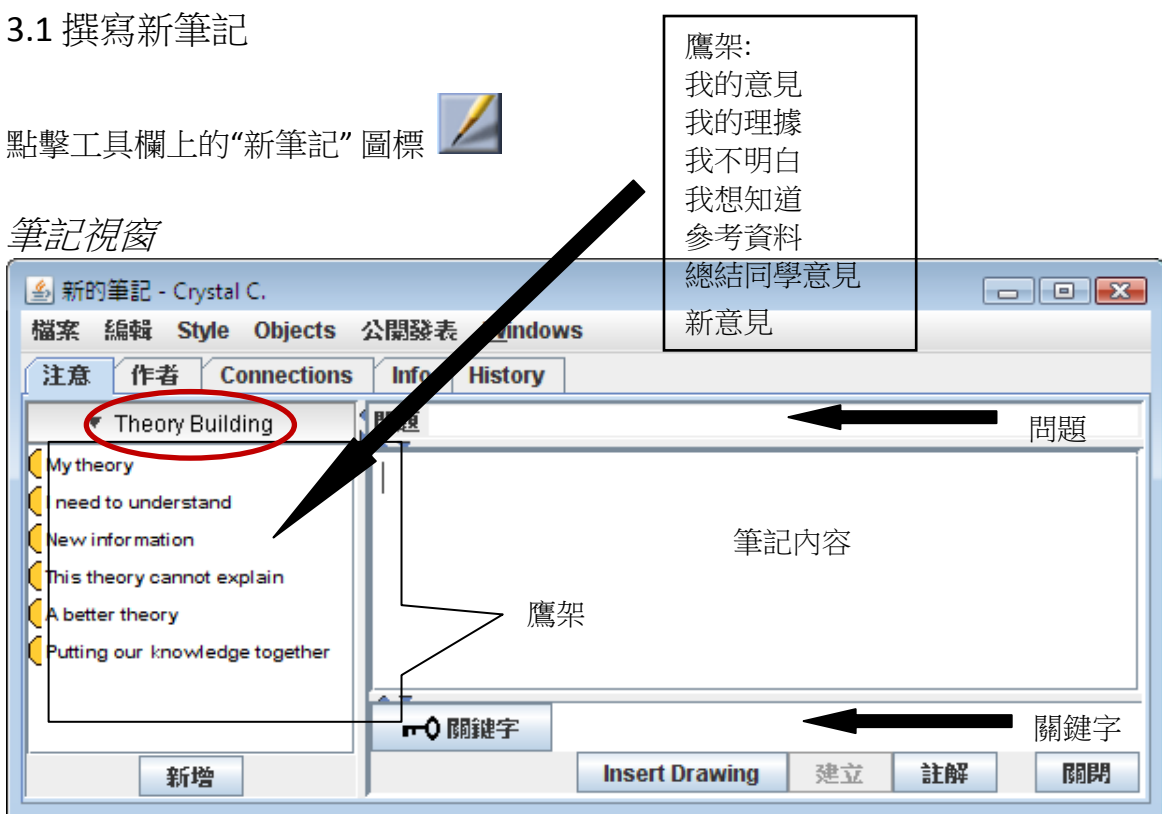

鷹架: 引導你寫下自己意見的結構 問題: 筆記的主題 筆記內容: 你想表達的意見 關鍵字: 關於題目的關鍵字或重點思想

3.1.1 填寫你的問題 (即筆記的主題)

3.1.2 按不同的科目需要選取適當的鷹架類別,點擊 Theory Building (不同類別有不同

名稱)

3.1.3 選擇適合的鷹架 然後點擊 <mark>| 新增</mark>

3.1.4 將你的意見寫在筆記內容格內, 如有需要可多加鷹架

3.1.5 然後輸入關鍵字

3.1.6 完成後點擊 關閉

3.1.7 你將會被要求填寫筆記的題目

儲存註解 3.1.8 完成後點擊

![](_page_4_Picture_34.jpeg)

#### 3.2 回應別人的筆記

3.2.1 打開別人的筆記

3.2.2 點擊 建立

3.2.3 出現新筆記的視窗, 然後重複步驟 3.1.1-3.1.8, 完成你的回應筆記

![](_page_4_Picture_35.jpeg)

4. 引用參考資料

4.1 引用別人的筆記

(在自己的筆記中, 引用別人的筆記)

4.1.1 開啟你準備引用的筆記之視窗, 並將界面縮小 (即不能在最大狀態 maximized mode)

4.1.2 打開新筆記視窗

4.1. 3 選取你準備引用的筆記, 拖曳至自己的新筆記視窗內

4.1.4 繼續撰寫自己的筆記

關閉 4.1.5 完成後點擊

![](_page_5_Picture_8.jpeg)

4.2 引用附件

4.2.1 直接從桌面拖放 .DOC 或 .PDF 格式的文件到版面或筆記內.

# 5. 插入註釋 (Annotation)

5. 1 開啟筆記 (別人或自己的也可)

5.2 用滑鼠選擇 (highlight) 需要註釋的詞語或短句

![](_page_6_Picture_61.jpeg)

# 6. 刪除筆記

6.1 首先選擇你要刪除的筆記

![](_page_7_Picture_42.jpeg)

Clear – 筆記只會在版面消失

刪除 – 筆記將會被永久刪除

### 7. 工作平台 (My Workspace): 是一個暫時儲存筆記及其他資料的平台

7.1 點擊在工具欄上的"工作平台" 圖標

把資料加入工作平台:

7.2 選擇你準備放進工作平台的筆記, 版面或附件

7.3 點擊 菜單 然後選擇 Add To Workspace

![](_page_8_Picture_72.jpeg)

7.4 工作平台視窗會出現, 你選擇的筆記、版面或附件亦會出現在視窗內

![](_page_8_Picture_7.jpeg)

7.5 你可以選擇不同的排列方式

![](_page_9_Figure_0.jpeg)

: 撰寫文字 : 可選擇字形, 大小, 粗/斜體, 顏色

(打中文先選擇中文字形, 包括: MingLiu, MS Gothic, MS Mincho 等)

![](_page_9_Picture_59.jpeg)

: 選擇圖案的形狀,線條及填滿顏色

![](_page_9_Picture_60.jpeg)

## 9. 上載圖片

9.1 你可以從桌面拖放. JPG, .PNG 或 .GIF 格式的圖片到版面或筆記內,

9.2 然後點擊 2bjects | 菜單 選擇 Show in Place

9.3 若要固定圖片, 可同時選擇 Lock in Place

![](_page_10_Picture_44.jpeg)

#### 10. 搜尋

![](_page_11_Picture_35.jpeg)

10.2 在菜單中選擇適合的搜尋條件

| 棒顆                   |  |
|----------------------|--|
| 宇詞                   |  |
| 乍者                   |  |
| 農業期                  |  |
| Keyword              |  |
| <b>Date Modified</b> |  |
| 建立日期                 |  |
|                      |  |

r.

10.3 點擊 Search | 來進行搜尋

## 11. 版面的構成

學校主頁:

(View Topic: School Name) (港大同學會小學) - <mark>|</mark> 리 |> 国 File Edit Objects Go View Layout Windows z **HKUGA Primary School TO KB TEACHER PROFES** WEI **AL DEVELO**  $\overline{9}$ NT//OO So Tt Uu W Ww  $\overline{\mathbf{r}}$ **O** Welcome M(NHES-HKUGA) Home  $\Box$  $\frac{1}{2}$ NIKI (NHES-HKUGA) Making Friends  $\overline{\mathcal{L}}$  $2 - 2$ Z HKUGA) HKUGA Primary School - KBIP  $\overline{2}$ HKUGA) HKUGA Primary School - 6A HKUGA) HKUGA Primary School - 6B HKUGA) HKUGA Primary School - 6C Energy HKUGA) HKUGA Primary School - 6C G (HKUGA) HKUGA Primary School - 6C (2) Ecology HKUGA) HKUGA Primary School - 6D (HKUGA) HKUGA Primary SChool - 6C (2) Learning Journal HKUGA) HKUGA Primary School - 6A Rise -Above View (HKUGA) HKUGA Primary School - 6B Rise -Above View C (HKUGA) HKUGA Primary School - 6C Rise -Above View HKUGA) HKUGA Primary School - 6D Rise -Above View  $\overline{|\cdot|}$  $\begin{array}{|c|c|c|}\n\hline\n\text{a} & \text{i} & \text{v} \\ \hline\n\text{b} & \text{i} & \text{v} \\ \hline\n\end{array}$  Thinks 0 of 35 selected.

版面主題: 學校名稱

版面連結

(view link)

![](_page_13_Figure_0.jpeg)

# 12. 建立新視窗 (view)

只有編輯者及管理者能建立新視窗。作者要在編輯者及管理者的批准下, 才可建立新視 窗。

12.1 點擊 "檔案", 然後選擇 "新視窗"

![](_page_14_Picture_126.jpeg)

12.2 填寫新視窗名稱: 學校名稱 - 班別 - 科目 - 課題, 如 "MKP-3E-中文-時事討論"

12.3 選擇字體大小, 建議選 14

12.4 選擇適當的 "鷹架"

12.5 選擇 "作者"

12.6 完成後點擊 "檔案"下的 "關閉" , 會出現以下視窗

![](_page_14_Picture_127.jpeg)

12.7 然後按"是".

< 完 >